# Editing the Shape and Size of the Terrain Perimeter

Reference Number: **KB-00566**Last Modified: **September 19, 2023** 

The information in this article applies to:

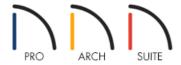

## **QUESTION**

How do I adjust the shape and size of my terrain perimeter to accurately reflect my lot?

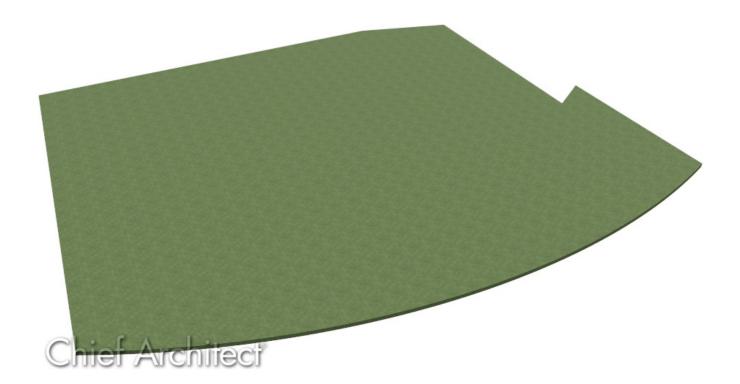

#### **ANSWER**

The Terrain Perimeter is defined as a closed polyline defining the boundary of the terrain that generates in 3D views and of the contour lines that generate in floor plan view. As such, it can be edited in the same way as any basic closed polyline.

Below is an image with the edit handles you may want to familiarize yourself with before editing your terrain

perimeter.

- A. Move
- B. Rotate
- C. Reshape
- D. Move Line Segment
- E. Move Arc
- F. Resize Arc
- G. Reshape Arc

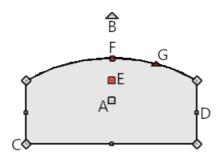

If you're unfamiliar with the functions of these edit handles, select Help> Launch Help, then search for "Editing Closed Polyline-Based Objects".

#### To change the shape of your Terrain Perimeter

- 1. If a Terrain Perimeter is not present in your plan, select **Terrain> Create Terrain Perimeter** from the menu. By default in many template styles, a 50' x 100' line square Terrain Perimeter will be created.
- 2. If necessary, navigate to **Window> Zoom Out**  $\bigcirc$  to zoom out so that the Terrain Perimeter is visible.
- 3. Using the **Select Objects**  $\geqslant$  tool, select an edge of the Terrain Perimeter that you want to edit.
- 4. Once selected, the edit tools for the Terrain Perimeter object become available.
  - The **Add Break** tool will create a new corner edit handle at the location along an edge where you click.

If you click and drag one of the edit handles on either side of the partial break, the edge moves at a right angle to itself and another edge forms, connecting the moved edge with the one on the other side that does not move.

• The **Change Line/Arc** 1 tool will change the selected segment from a line to an arc or vice versa

Once you have approximated the shape of your lot, you are ready to change its size.

### To change the dimensions of your Terrain Perimeter

- 1. Using the **Select Objects** tool, click on the edge of your Terrain Perimeter that you want to adjust, then click on the **Open Object** edit tool.
- 2. On the Selected Line panel (or Selected Arc panel, if the selected segment is an arc) of the **Terrain Specification** dialog that displays:

- Enter in the desired **Length** (in inches or millimeters) of the selected line segment of your Terrain Perimeter.
- Enter in the desired **Angle** (in degrees) of the segment.

**Note:** In Home Designer Professional, if you have values in a different format than degrees, such as in Minutes and Seconds or in a Bearing, you can select the Number Style button to change how to enter in the Angle value.

- 3. Once you have completed adjusting the properties of this first line or arc segment, click **OK**.
- 4. Continue this same procedure, selecting the next line to edit in a clockwise fashion until you adjust all of the lines that make up your Terrain Perimeter.

#### **Related Articles**

- **₫** Drawing a Plot Plan (/support/article/KB-00850/drawing-a-plot-plan.html)
- <u>Iroubleshooting Why the Terrain Tools are Greyed Out (/support/article/KB-00278/troubleshooting-why-the-terrain-tools-are-greyed-out.html)</u>

© 2003–2023 Chief Architect, Inc. All rights reserved // <u>Terms of Use (https://www.chiefarchitect.com/company/terms.html)</u> // <u>Privacy Policy</u>

(https://www.chiefarchitect.com/company/privacy.html)